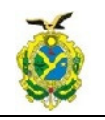

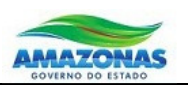

# **Roteiro de Operação**

## Formulário Web de Parceiro

## SISTEMA DE PARCERIAS DO PROGRAMA AMAZONAS ALFABETIZADO

Versão 2

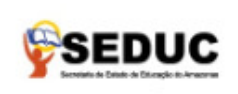

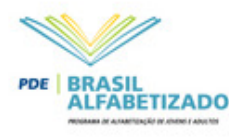

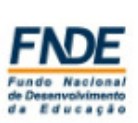

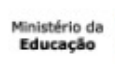

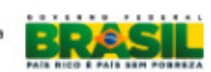

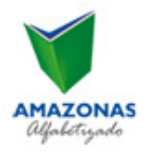

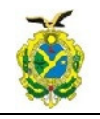

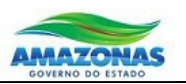

### **1. Parcerias do Programa Amazonas Alfabetizado**

O Programa Amazonas Alfabetizado, tem como principal objetivo contribuir significativamente para superar o analfabetismo no Estado do Amazonas .

Nesta perspectiva norteadora é que o GOVERNO DO ESTADO DO AMAZONAS, pactuado ao GOVERNO FEDERAL, com a meta de atender mais de 26.000 pessoas para alfabetização, realiza Chamada Pública para cadastro de parceiros que cederão o local de realização das aulas.

Os critérios a serem atendidos para a parceria são:

- Possuir estrutura mínima de funcionamento e público alvo a ser atendido ( Pessoas com 15 anos ou mais não alfabetizados), em quantidades suficientes para constituição de turmas (Zona Urbana- Mínimo de 18 alunos e máximo 25 alunos / Zona Rural - Mínimo de 12 alunos e máximo de 25 alunos) .
- A instituição constituirá com a SEDUC, termo de parceria. A instituição neste termo tornase ciente de suas atribuições e responsabilidades quanto a manutenção do local das aulas e levantamento de demandas. Todas as decisões pedagógicas, administrativas e contratos de bolsistas são de exclusiva responsabilidade da Coordenação Estadual do Programa Brasil Alfabetizado- SEDUC/DEPPE/GEJA.

Obs: Este cadastro tem validade para a execução do CICLO 2013/2014 do Programa Amazonas Alfabetizado com duração de 6(seis) meses.

O Sistema de Parcerias Programa Amazonas Alfabetizado, foi desenvolvido com o objetivo de possibilitar o cadastramento via internet de instituições públicas e privadas como locais onde serão realizadas as aulas no ano de 2014.

Este documento tem como objetivo apresentar a interface de cadastro das instituições assim como o sistema de gestão das informações das parcerias.

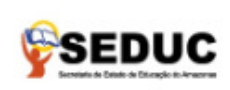

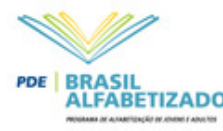

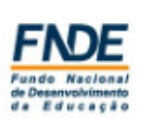

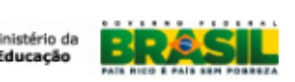

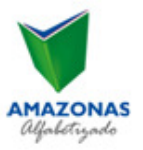

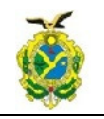

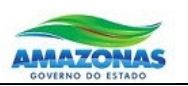

### **2. Operando o Sistema**

#### **2.2.1 Acessando o Sistema**

Para utilizar o Sistema de Seleção Amazonas Alfabetizado, acesse, através de um navegador o endereço abaixo. Sugerimos o uso do Chrome ou Firefox.

http://amazonasalfa.seduc.am.gov.br/parceria

Será apresentada a tela abaixo:

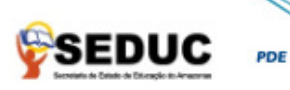

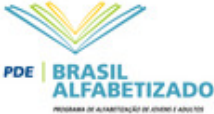

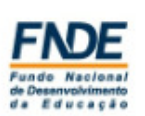

Ministério da Educaçã

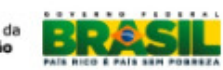

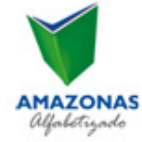

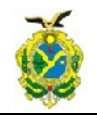

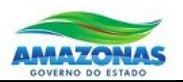

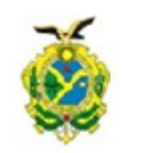

#### **PARCERIAS PROGRAMA AMAZONAS ALFABETIZADO**

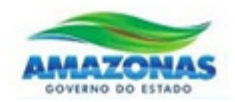

O Programa Amazonas Alfabetizado, tem como principal objetivo contribuir significativamente para superar o analfabetismo no Estado do Amazonas.

Nesta perspectiva norteadora é que o GOVERNO DO ESTADO DO AMAZONAS, pactuado ao GOVERNO FEDERAL, com a meta de atender mais de 26.000 pessoas para alfabetização, realiza Chamada Pública para cadastro de parceiros que cederão o local de realização das aulas. Os critérios a serem atendidos para a parceria são:

Possuir estrutura mínima de funcionamento e público alvo a ser atendido ( Pessoas com 15 anos ou mais não alfabetizados), em quantidades suficientes para constituição de turmas (Zona Urbana- Mínimo de 18 alunos e máximo 25 alunos / Zona Rural - Mínimo de 12 alunos e máximo de 25 alunos).

A instituição constituirá com a SEDUC, termo de parceria. A instituição neste termo torna-se ciente de suas atribuições e responsabilidades quanto a manutenção do local das aulas e levantamento de demandas. Todas as decisões pedagógicas, administrativas e contratos de bolsistas são de exclusiva responsabilidade da Coordenação Estadual do Programa Brasil Alfabetizado- SEDUC/DEPPE/GEJA.

Obs: Este cadastro tem validade para a execução do CICLO 2013/2014 do Programa Amazonas Alfabetizado com duração de 6(seis) meses.

Coordenação Estadual do Programa Brasil Alfabetizado

Leia a Instrução Normativa

Leia a Resolução/CD/FNDE n 52 de 11 de Dezembro de 2013

Leia o Roteiro de operação do formulário on line

**CNPJ** 

Inscreva-se aqui

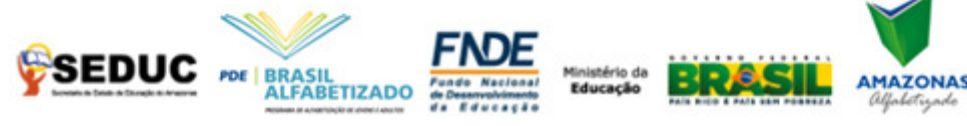

É fundamental que a instituição leia a Instrução Normativa, Resolução/CD/FNDE nº 52 de 11 de Dezembro de 2013 assim como o Roteiro de Operação disponibilizados nos links.

Após ler o material de orientação, o usuário deverá digitar o CNPJ do parceiro. Caso o CNPJ ainda não esteja cadastrado, será apresentado o formulário para inclusão de novo parceiro, dividido em 3 Passos:

- PASSO 1: DADOS DA SEDE DA INSTITUIÇÃO
- PASSO 2: LOCAIS DAS AULAS
- PASSO 3: SALAS DE AULA

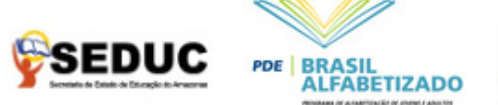

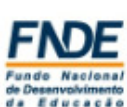

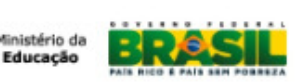

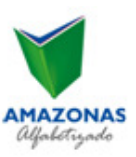

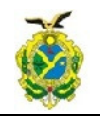

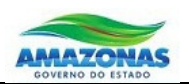

Caso o CNPJ já esteja cadastrado, poderá ocorrer uma das situações abaixo:

1) A instituição iniciou o cadastro mas ainda não encaminhou à Coordenação do Projeto. Nesse caso, será apresentada a mensagem abaixo e, após a informação da senha correta, o usuário poderá complementar as informações do formulário.

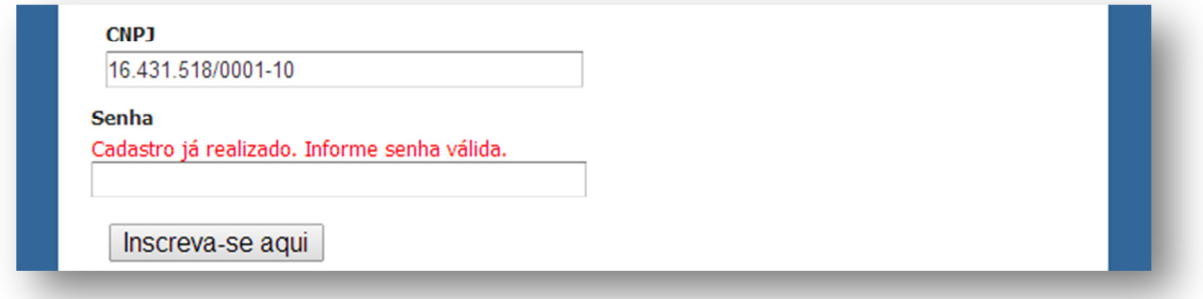

2) A instituição já submeteu o formulário à análise da coordenação mas o mesmo ainda não foi analisado:

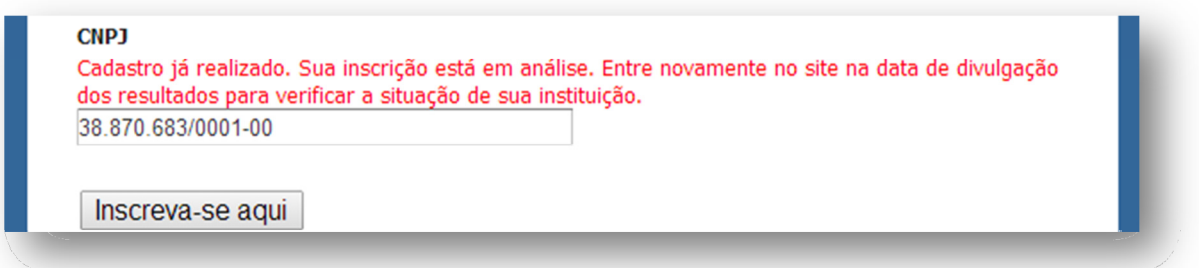

3) A instituição submeteu o formulário à análise da coordenação e teve seu précadastramento aprovado.

#### **CNPJ**

O cadastro da Instituição foi pré-aprovado. O representante legal ou procurador deverá comparecer à Secretaria de Estado de Educação do seu município, no período de entrega de documentos, portando os seguintes documentos:

- . Cópia do CNPJ;
- . Cópia do Documento de identidade do responsável pela instituição;
- . Cópia do Comprovante de endereço da sede da instituição (conta de luz, água ou telefone);
- . Fotografias das salas de aula que participarão do programa.

19.531.435/0001-90

Inscreva-se aqui

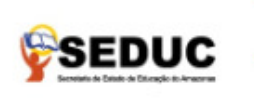

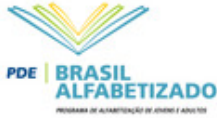

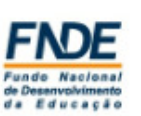

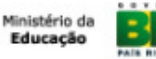

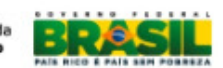

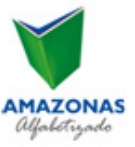

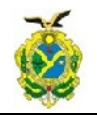

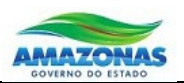

4) A instituição submeteu o formulário à análise da coordenação e teve seu précadastramento reprovado.

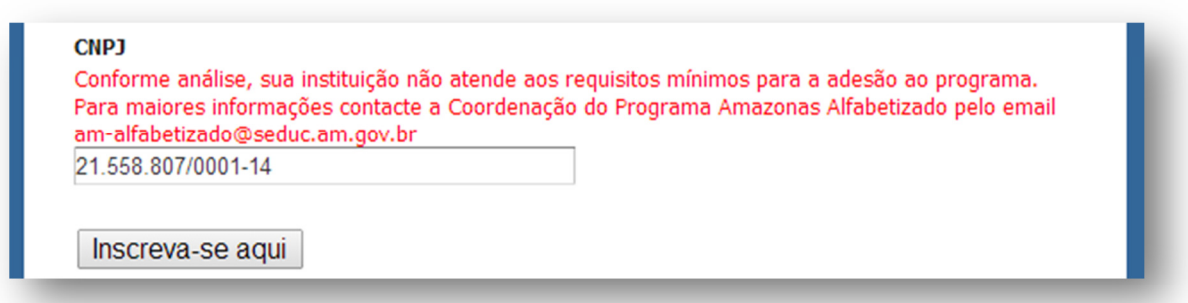

5) A instituição ainda não havia realizado o cadastramento. Serão apresentados os formulários para cadastramento das informações da instituição, conforme descrito a seguir.

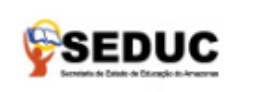

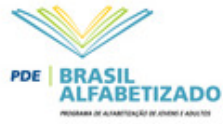

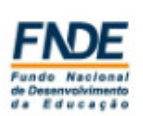

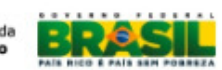

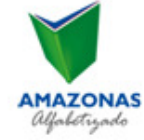

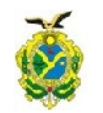

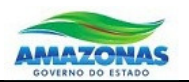

**Formulário de Cadastramento da Instituição** 

### **Passo 1: Dados da Sede da Instituição**

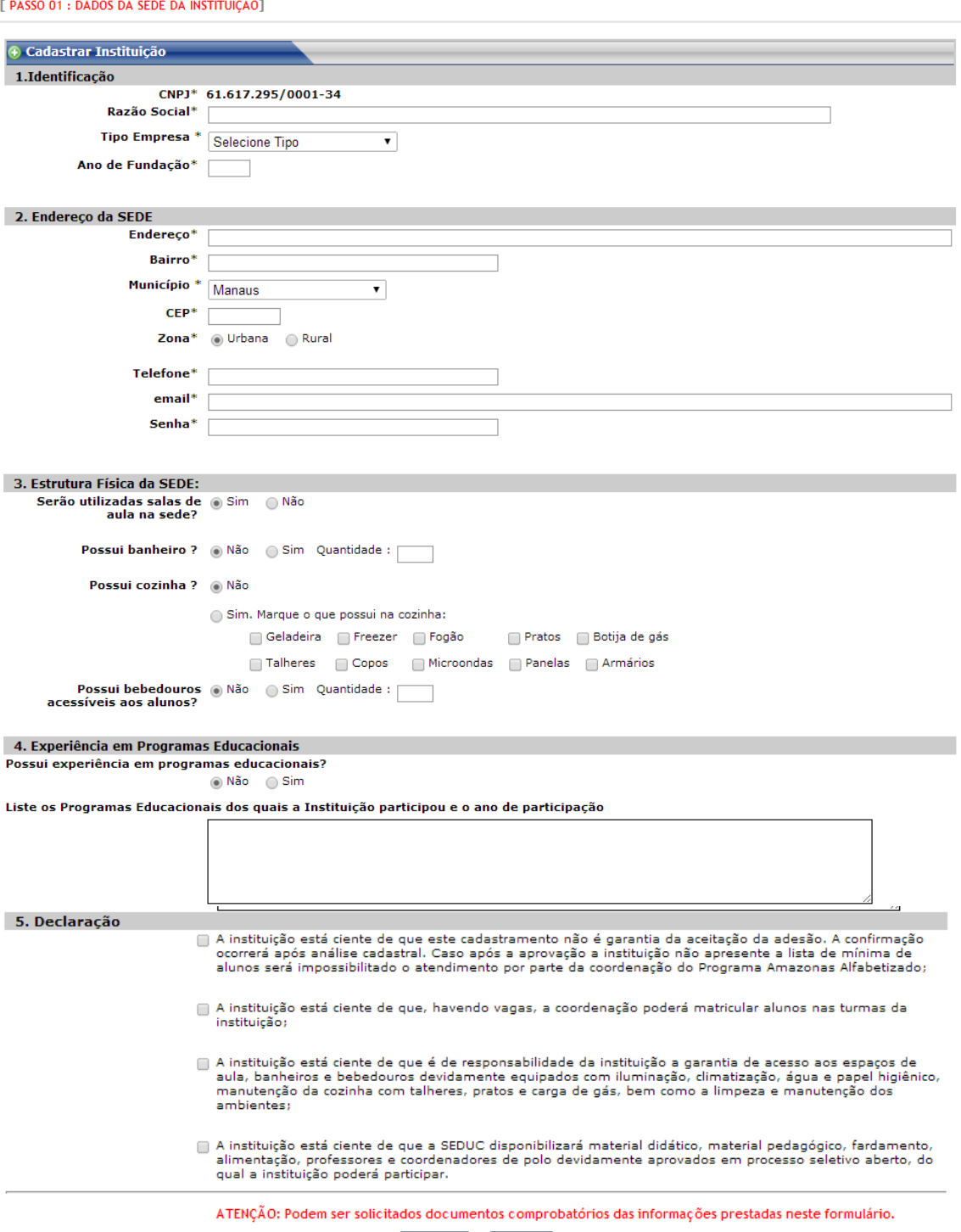

**Continuar Cancelar** 

![](_page_6_Picture_7.jpeg)

![](_page_6_Picture_8.jpeg)

![](_page_6_Picture_9.jpeg)

![](_page_6_Picture_10.jpeg)

![](_page_6_Picture_11.jpeg)

![](_page_6_Picture_12.jpeg)

![](_page_7_Picture_0.jpeg)

![](_page_7_Picture_2.jpeg)

## **Como Preencher ?**

![](_page_7_Picture_181.jpeg)

![](_page_7_Picture_5.jpeg)

![](_page_7_Picture_6.jpeg)

![](_page_7_Picture_7.jpeg)

![](_page_7_Picture_8.jpeg)

![](_page_7_Picture_9.jpeg)

![](_page_8_Picture_0.jpeg)

![](_page_8_Picture_2.jpeg)

![](_page_8_Picture_99.jpeg)

pedagógico, fardamento, alimentação, professores e coordenadores de polo devidamente aprovados em processo seletivo aberto, do qual a instituição poderá participar.

![](_page_8_Picture_5.jpeg)

![](_page_8_Picture_6.jpeg)

![](_page_8_Picture_7.jpeg)

![](_page_8_Picture_8.jpeg)

![](_page_8_Picture_9.jpeg)

![](_page_8_Picture_10.jpeg)

![](_page_9_Picture_0.jpeg)

![](_page_9_Picture_2.jpeg)

#### Passo 2: Locais das Aulas

Neste formulário, o usuário poderá cadastrar outros locais da instituição onde haverá salas de aula, ou seja, locais fora da sede da instituição.

Caso todas as salas de aula sejam localizadas na instituição, não há necessidade de inserir novos locais de realização das aulas.

![](_page_9_Picture_83.jpeg)

![](_page_9_Picture_7.jpeg)

### **Como Preencher ?**

![](_page_9_Picture_84.jpeg)

![](_page_9_Picture_10.jpeg)

![](_page_9_Picture_11.jpeg)

![](_page_9_Picture_12.jpeg)

![](_page_9_Picture_13.jpeg)

![](_page_9_Picture_14.jpeg)

![](_page_10_Picture_0.jpeg)

![](_page_10_Picture_2.jpeg)

![](_page_10_Picture_82.jpeg)

A medida que novos locais são cadastrados, os mesmos são apresentados na lista acima, conforme imagem a seguir:

![](_page_10_Picture_83.jpeg)

Para realizar alterações em dados de um local já cadastrado, selecione o ícone . Serão apresentados os dados do local, conforme imagem abaixo. Realize as devidas alterações e pressione confirmar para salvá-las.

![](_page_10_Picture_7.jpeg)

![](_page_10_Picture_8.jpeg)

![](_page_10_Picture_9.jpeg)

![](_page_10_Picture_10.jpeg)

![](_page_11_Picture_0.jpeg)

![](_page_11_Picture_2.jpeg)

![](_page_11_Picture_37.jpeg)

Para excluir um anexo, pressione o ícone de exclusão e pressione o botão Continuar para excluir o registro.

![](_page_11_Picture_38.jpeg)

Para retornar ao Passo 1 e editar os dados da sede, clique sobre o cabeçalho [ PASSO 01: DADOS DA INSTITUIÇÃO ]

![](_page_11_Picture_8.jpeg)

![](_page_11_Picture_9.jpeg)

![](_page_11_Picture_10.jpeg)

![](_page_12_Picture_0.jpeg)

![](_page_12_Picture_2.jpeg)

Ao salvar, o sistema apresentará o formulário do Passo 3.

### Passo 3: Salas de Aula

![](_page_12_Picture_77.jpeg)

### **Como Preencher ?**

![](_page_12_Picture_78.jpeg)

![](_page_12_Picture_8.jpeg)

![](_page_12_Picture_9.jpeg)

![](_page_12_Picture_10.jpeg)

![](_page_12_Picture_11.jpeg)

![](_page_12_Picture_12.jpeg)

![](_page_13_Picture_0.jpeg)

![](_page_13_Picture_2.jpeg)

![](_page_13_Picture_127.jpeg)

Após inserir as salas, as mesmas serão listadas na área superior do formulário e aparecerá um botão de finalizar abaixo.

Após inserir todas as salas, deve-se pressionar o botão de "Enviar para a Coordenação", dessa forma, o cadastro do parceiro passara do status de pendente para "Enviado".

![](_page_13_Picture_6.jpeg)

![](_page_13_Picture_7.jpeg)

![](_page_13_Picture_8.jpeg)

![](_page_13_Picture_10.jpeg)

![](_page_13_Picture_11.jpeg)

![](_page_14_Picture_0.jpeg)

![](_page_14_Picture_2.jpeg)

[ PASSO 01 : DADOS DA INSTITUIÇÃO | PASSO 02 : LOCAIS DAS AULAS | PASSO 03 : SALAS DE AULA ]

![](_page_14_Picture_37.jpeg)

![](_page_14_Picture_5.jpeg)

![](_page_14_Picture_6.jpeg)

![](_page_14_Picture_7.jpeg)

Ministério da<br>**Educação** 

![](_page_14_Picture_9.jpeg)

![](_page_14_Picture_10.jpeg)

![](_page_15_Picture_0.jpeg)

![](_page_15_Picture_2.jpeg)

Para realizar alguma alteração nos dados da sala já cadastrada, clique sobre o ícone . Os dados da sala serão apresentados e, após realizar as devidas alterações, pressione o botão confirmar para salvá-las, conforme imagem abaixo:

![](_page_15_Picture_58.jpeg)

[ PASSO 01 : DADOS DA INSTITUIÇÃO | PASSO 02 : LOCAIS DAS AULAS | PASSO 03 : SALAS DE AULA ]

Para realizar a exclusão de uma sala de aula cadastrada, clique sobre o ícone  $\bullet$ . Os dados da sala serão apresentados e, para excluir a sala, você deverá pressionar o botão Confirmar, conforme imagem abaixo. Somente poderão ser excluídos locais que não tenham salas de aula cadastradas.

![](_page_15_Picture_59.jpeg)

![](_page_15_Picture_60.jpeg)

![](_page_15_Picture_9.jpeg)

![](_page_15_Picture_10.jpeg)

![](_page_15_Picture_11.jpeg)

![](_page_15_Picture_12.jpeg)

![](_page_15_Picture_13.jpeg)

![](_page_16_Picture_0.jpeg)

![](_page_16_Picture_2.jpeg)

#### **Enviando dados para a Coordenação**

Após o cadastramento de todas as salas de aula, clique no botão **Enviar para Coordenação** Será apresentado o comprovante de pré-inscrição contendo todos os dados informados no formulário.

Esses dados serão encaminhados à Coordenação do Programa para serem analisados. Após o envio, o formulário não poderá mais ser editado.

#### Observe o aviso no final do formulário:

IMPORTANTEO formulário de sua instituição foi enviado em 04/02/2014 às 11:12 e será analisado pela Coordenação do Programa Amazonas Alfabetizado.

A partir de 14/02/2014 acesse a página de inscrição e digite seu CNPJ para verificar o resultado da análise do cadastro de sua instituição.

![](_page_16_Picture_64.jpeg)

![](_page_16_Picture_10.jpeg)

![](_page_16_Picture_11.jpeg)

![](_page_16_Picture_12.jpeg)

![](_page_16_Picture_13.jpeg)

![](_page_16_Picture_14.jpeg)